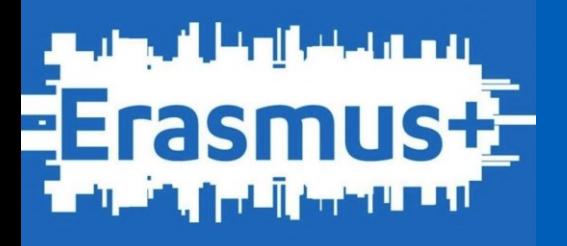

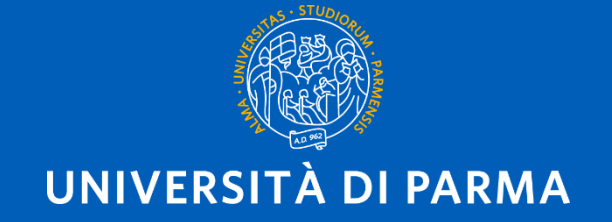

# Guida alla compilazione del Learning Agreement in ESSE3

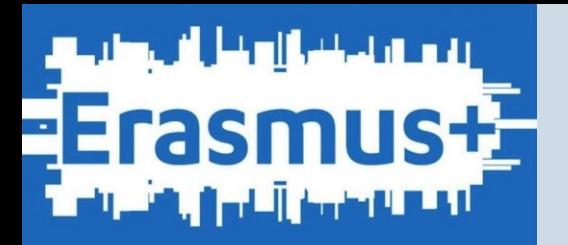

Il Learning Agreement in Esse3 è articolato come segue:

- Dati personali e istituzionali
- Before the Mobility, che deve essere approvato prima della partenza per la sede di destinazione
- During the Mobility, da compilare nel caso sia necessario apportare modifiche alla sezione Before the mobility

Il LA Before the mobility e il LA During the mobility si considerano validi solo se approvati sia dal Referente Erasmus Unipr sia dal Coordinatore Erasmus della sede **ospitante** 

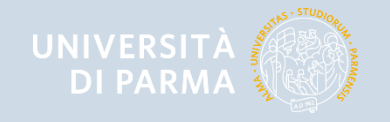

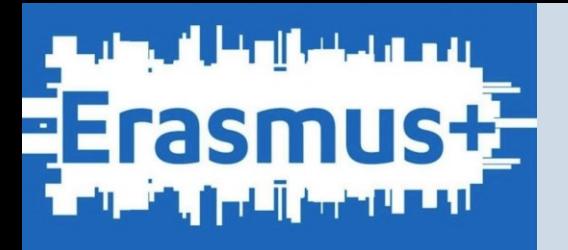

# IMPORTANTE

Prima di procedere con la compilazione del Learning Agreement è necessario:

- ❖ Accettare la destinazione assegnata in Esse3
- ❖ Consultare il sito internet della sede di destinazione e verificare l'offerta didattica aggiornata e il nominativo del Referente/Coordinatore Erasmus che dovrà approvare il documento
- ❖ Eventualmente contattare il Referente Erasmus, Coordinatore dello scambio, e concordare le attività didattiche da inserire.

GLI STUDENTI CHE SI SONO CANDIDATI AL BANDO DI CONCORSO COME ISCRITTI AL CORSO DI LAUREA TRIENNALE, MA CHE PARTIRANNO QUANDO SARANNO ISCRITTI AL CORSO DI LAUREA MAGISTRALE DEVONO TEMPESTIVAMENTE COMUNICARE ALLA UO INTERNAZIONALIZZAZIONE I DATI REALTIVI ALLA NUOVA CARRIERA (MATRICOLA, DENOMINAZIONE DEL CORSO DI STUDIO)

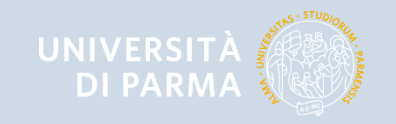

## PREMESSA – GLI STATI DEL LEARNING AGREEMENT

Il LA può assumere i seguenti STATI:

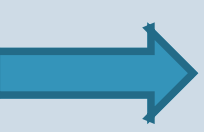

**BOZZA**: stato iniziale, il LA è in fase di elaborazione da parte dello studente; permane in bozza fino alla presentazione del LA.

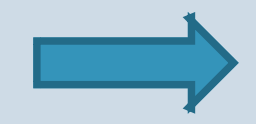

**PRESENTATO**: dopo aver compilato in modo definitivo il LA, lo studente procede con la PRESENTAZIONE e quindi il LA è visualizzabile dal Referente Erasmus responsabile dell'accordo bilaterale

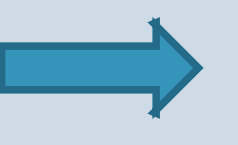

**REVISIONE**: quando il Referente Erasmus accede al LA per convalidarlo o respingerlo, il sistema gli assegna lo stato di REVISIONE e disabilita in questo modo l'accesso allo studente, garantendo l'invariabilità del dato fino al termine della sua operazione.

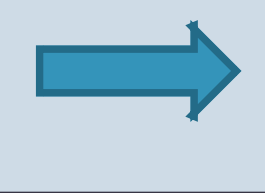

**CONVALIDATO**: il Referente Erasmus approva la proposta di LA. In questo caso lo studente può visualizzare anche le eventuali note inserite dal Docente. In questa fase non è possibile stampare il modulo nel formato europeo.

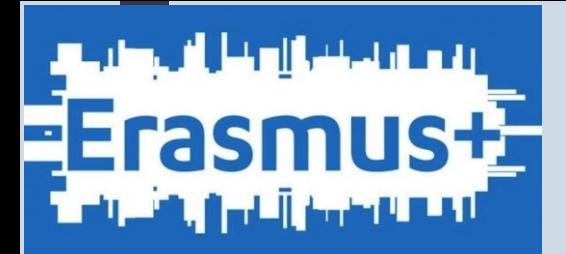

**RESPINTO**: il Referente Erasmus rifiuta la proposta di LA dello studente, in questo stato lo studente può visualizzare anche le note inserite obbligatoriamente dal docente.

**APPROVATO**: il Referente Erasmus accetta la proposta di LA presentata dallo studente

L'APPROVAZIONE vera e propria che abilita la stampa del L.A. in formato standard Europeo e che conclude il processo di presentazione del L.A. è l'approvazione del REFERENTE ERASMUS dopo la presentazione dello studente.

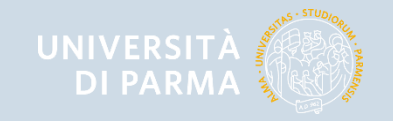

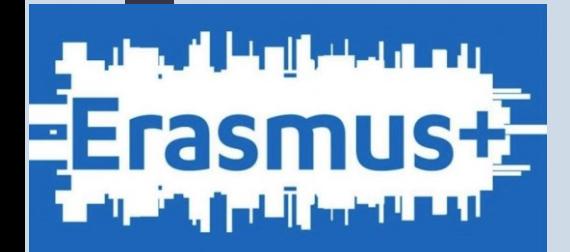

#### ACCESSO AL SISTEMA

Accedere ad Esse3 utilizzando le proprie credenziali Unipr e selezionare dal menu di destra "Mobilità Internazionale in Uscita / Outbound Mobility"

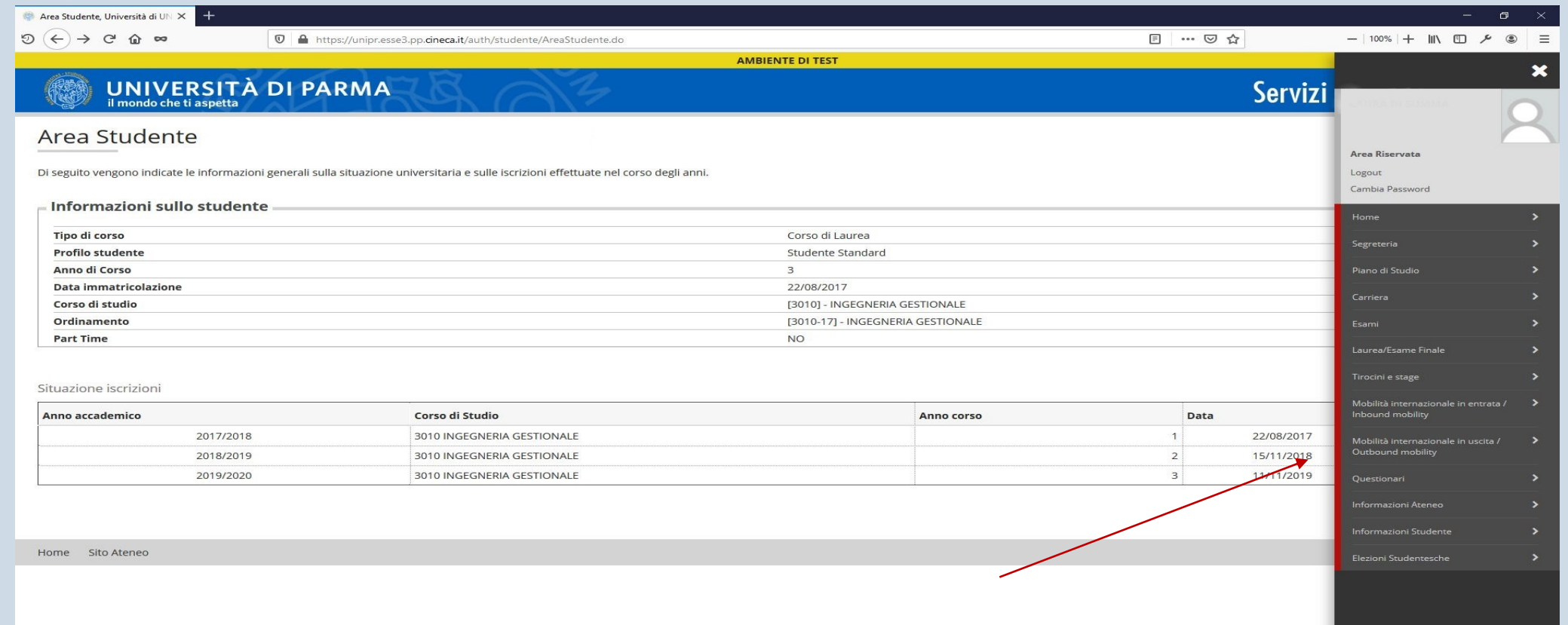

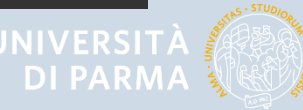

Guida alla compilazione del Learning Agreement

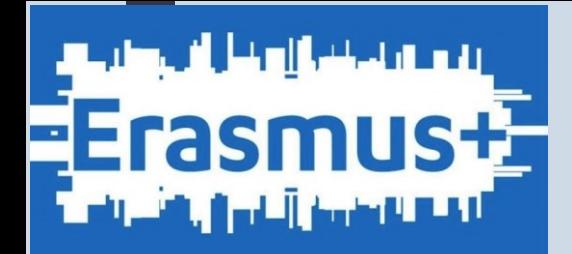

Cliccare sulla lente presente nella colonna "Azioni", per accedere nel dettaglio al bando relativo alla domanda presentata.

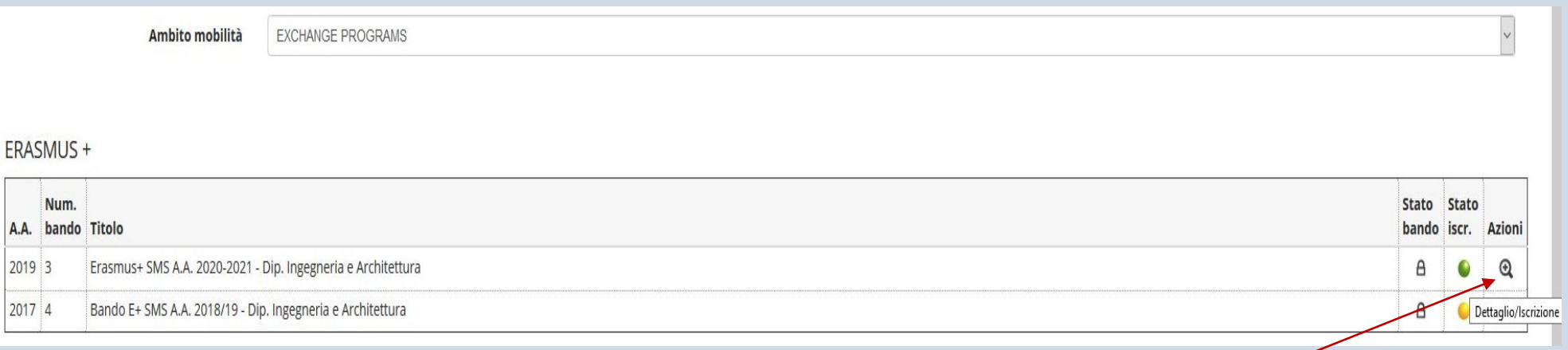

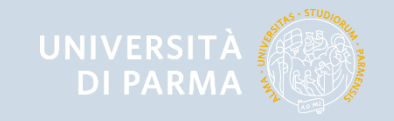

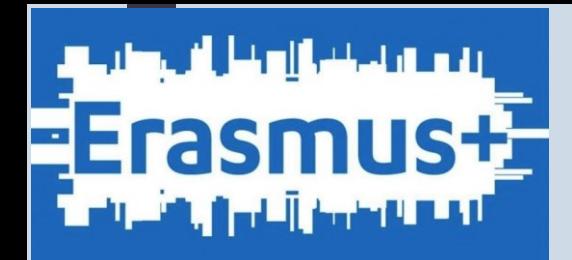

La pagina relativa alla candidatura dello studente è divisa in sezioni:

- ❖ Dati Bando
- ❖ Candidatura bando
- ❖ 1 Compilazione Modulo di candidatura
- ❖ 2 Upload Allegati iscrizione
- ❖ 3 Conferma iscrizione bando
- ❖ 4 Pubblicazione dati graduatoria *QUI è possible visualizzare il punteggio totale ottenuto e la destinazione assegnata*
- ❖ 5 Conferma della sede assegnata *QUI è possible confermare o rinunciare all'assegnazione entro la finestra temporale indicate dalla UO INTERNAZIONALIZZAZIONE e indicare il periodo in cui si svolgerà la mobilità*

N.B. Gli studenti iscritti all'ultimo anno di un Corso di Laurea Magistrale o Corso di Laurea a Ciclo Unico che intendono laurearsi entro la sessione straordinaria A.A. 2022/2023, dovranno necessariamente usufruire della mobilità nel primo semestre A.A. 2023-2024

❖ 6 - Compilazione Learning Agreement

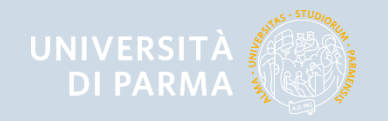

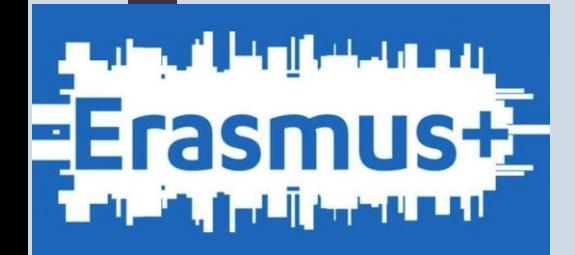

Occorre aver confermato l'assegnazione della sede affinché il sistema visualizzi la sezione "Compilazione Learning Agreement", dove sono presenti le date utili per la compilazione e il link "Vai al Learning Agreement"

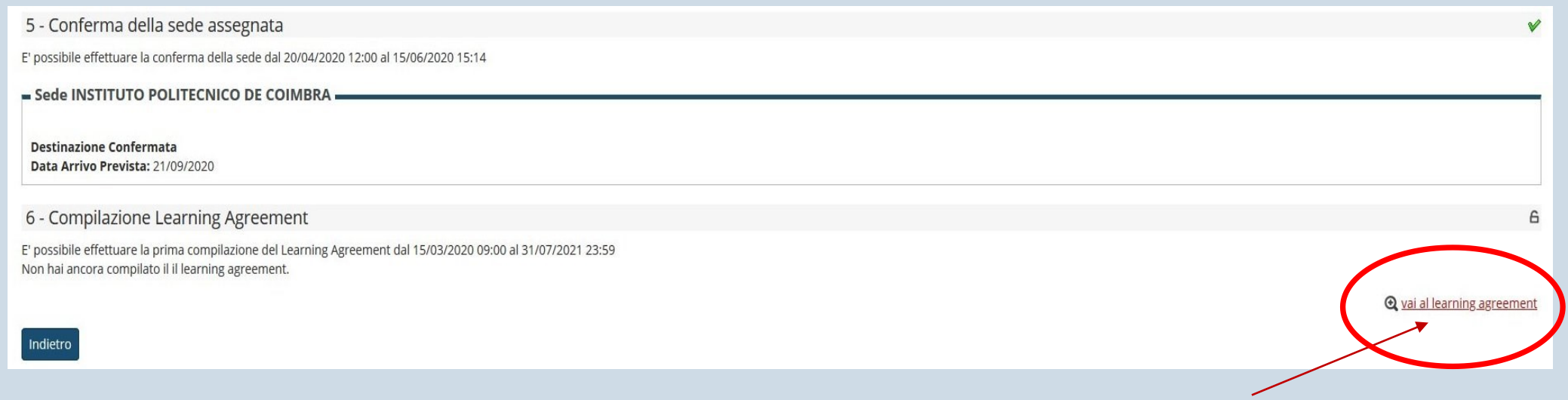

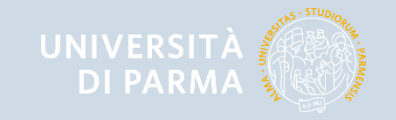

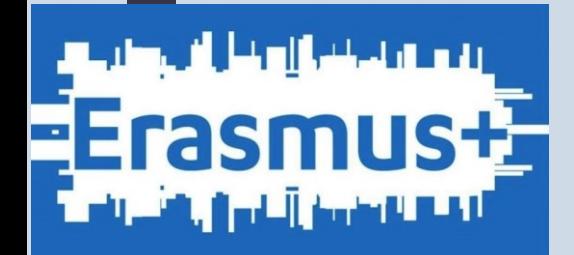

#### COMPILAZIONE DEL LEARNING AGREEMENT

Nella schermata di compilazione del Learning Agreement (di seguito LA) è presente una prima sezione DATI GENERALI dove sono visibili il riferimento al bando, la destinazione assegnata e dove viene indicato lo STATO del LA, che può assumere diversi valori, come mostrato nella slide STATI DEL LEARNING AGREEMENT.

Compilazione Learning Agreement Dati Generali 2019/2020 - Erasmus+ SMS A.A. 2020-2021 - Dip. Ingegneria e Architettura Bando di riferimento (P COIMBRA02) FS - INSTITUTO POLITECNICO DE COIMBRA Destinazione Area Disciplinare Mechanics and metal trades Stato Graduatoria Assegnato Data inizio compilazione Learning Agreement 17/06/2020 15:39 Data ultima modifica Learning Agreement **Stato Learning Agreement** Bozza Docente Responsabile Learning Agreement

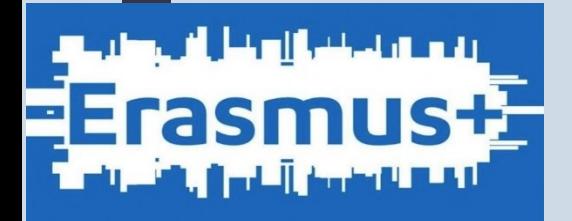

#### La seconda sezione ASSOCIAZIONE ATTIVITA' è riservata alla compilazione vera e propria del LA.

Nella sezione di sinistra (Tabella A) verranno inserite le attività didattiche (di seguito AD) esterne, ovvero da sostenere all'estero. La sezione di destra (Tabella B) contiene le attività didattiche interne, presenti nel proprio

piano di studi/libretto. La sezione "Associazioni effettuate" mostrerà la corrispondenza tra le attività da sostenere all'estero e le attività del proprio piano di studi. La sezione "AD non associabili (TAF D)" riporta le attività (solo attività a libera scelta dello studente) da sostenere all'estero che non hanno una corrispondenza con attività presenti nel piano di studi Unipr. N.B. La sezione "AD non associabili (TAF D)" sarà aggiornata a breve. Se nel frattempo nel piano di studi/libretto non trovate l'AD a scelta TAF D da associare, per il momento compilate solo l'OLA. Compilerete il LA Esse3 non appena questa funzione sarà aggiornata.

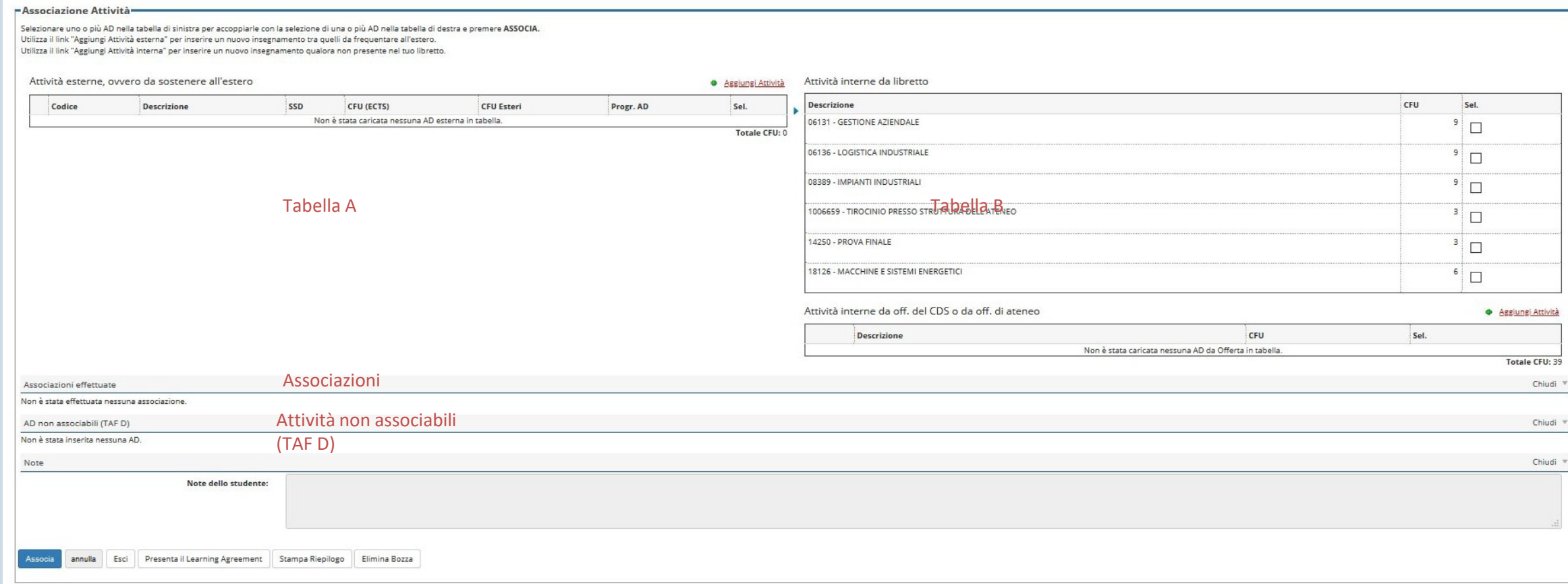

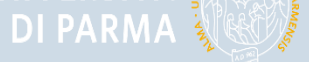

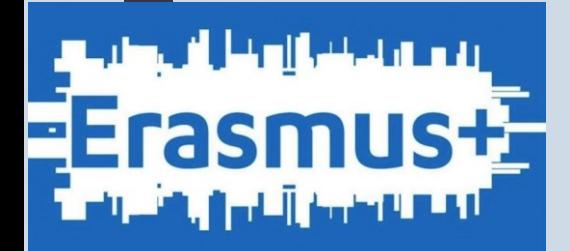

#### Inserire Attività didattiche esterne (attività offerte dalla sede di destinazione e da sostenere all'estero)

Per inserire un'attività esterna, da sostenere all'estero, cliccare sul link "Aggiungi attività":

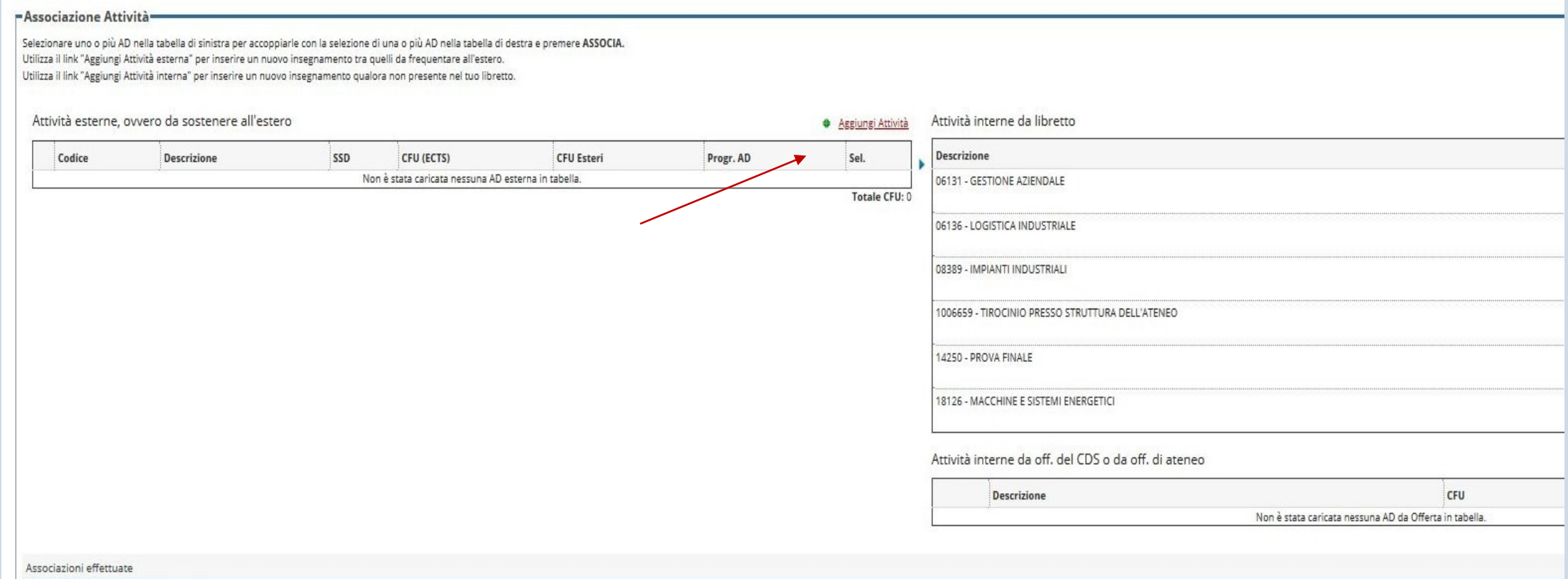

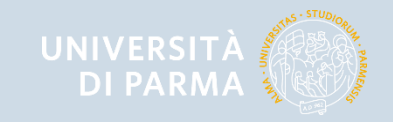

Guida alla compilazione del Learning Agreement

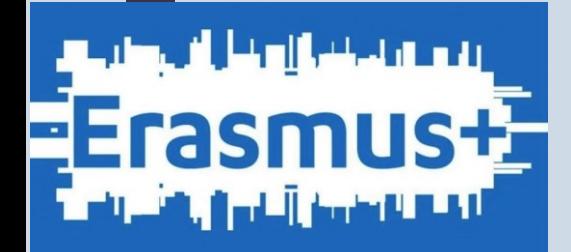

### Inserire Attività didattiche esterne (attività offerte dalla sede di destinazione e da sostenere all'estero)

Si apre questa schermata nella quale inserire i dati dell'attività didattica estera:

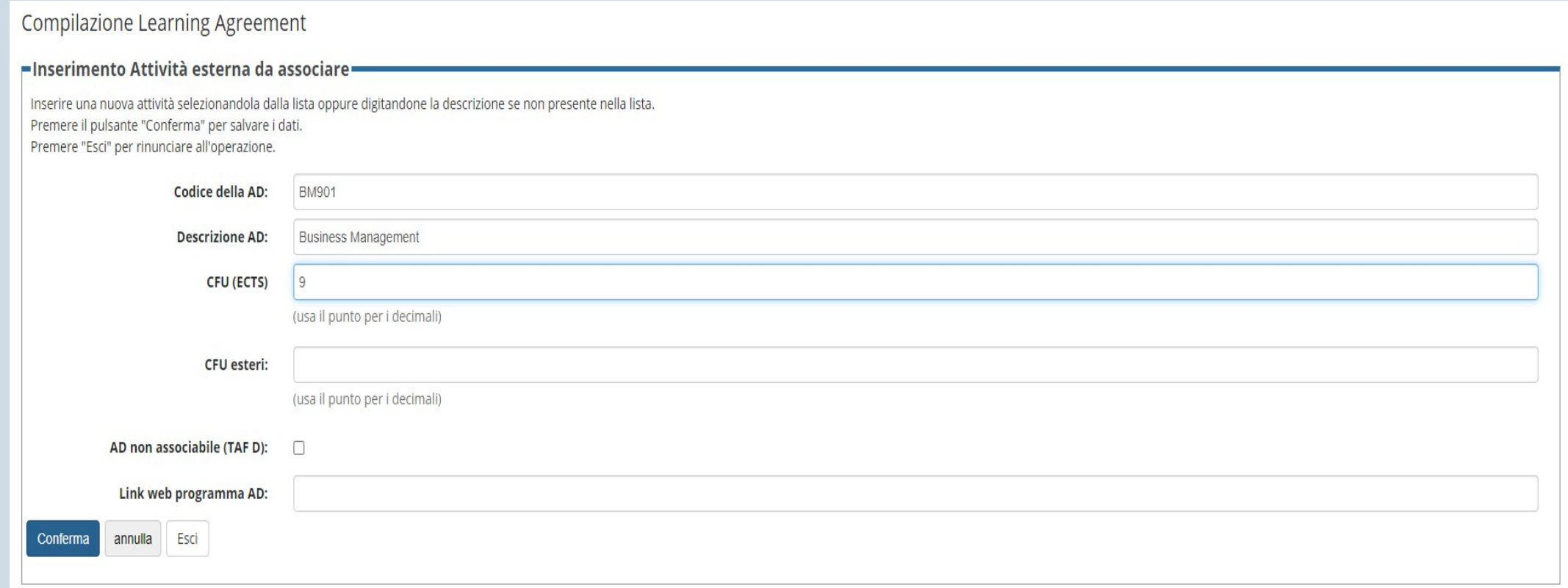

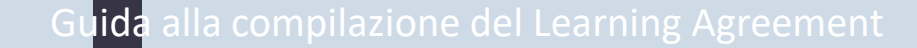

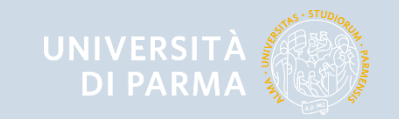

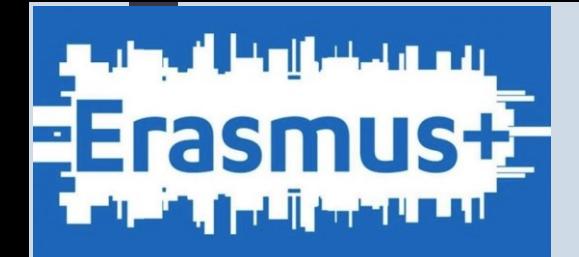

Compilare i campi richiesti:

► CODICE DELL'AD: inserirlo solo se è noto

► DESCRIZIONE AD: inserire correttamente la denominazione dell'attività estera

► CREDITI ECTS: campo obbligatorio! Nei casi in cui l'ateneo estero abbia dei crediti non ECTS è necessario applicare la relativa trasformazione e indicare i crediti in ECTS. Per esempio in Inghilterra spesso le attività sono indicate con i crediti inglesi che valgono il doppio dei crediti ECTS, quindi per un'attività che vale 15 crediti inglesi vanno indicati 7.5 crediti ECTS (usare il punto per i decimali).

► CFU ESTERI: vanno indicati nel caso l'ateneo estero utilizzi crediti non ECTS

► AD NON ASSOCIABILE (TAF D): questo flag permette di indicare quali attività non dovranno poi essere associate con una corrispondente attività del libretto. Nel caso in cui un'attività di crediti liberi non abbia una corrispondente AD a libretto a cui associarla, selezionare la casella in modo che il sistema la riconosca come NON ASSOCIABILE

►LINK WEB PROGRAMMA AD: inserire eventuale link web al programma dell'AD scelta

Dopo aver compilato i campi confermare con l'apposito pulsante "CONFERMA"

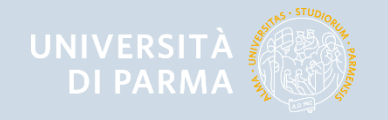

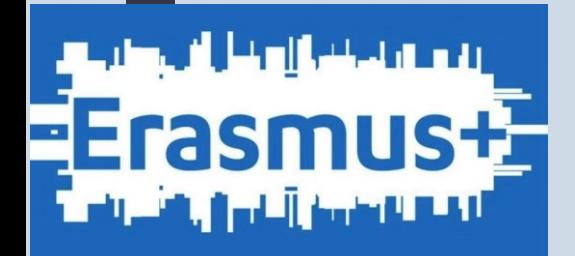

## Cancellare/modificare una AD da sostenere all'estero

Per cancellare un'attività estera creata per errore è sufficiente cliccare sul cestino accanto al nome dell'attività.

Non è possibile modificare un'attività estera creata, ma è necessario cancellarla e creare una nuova.

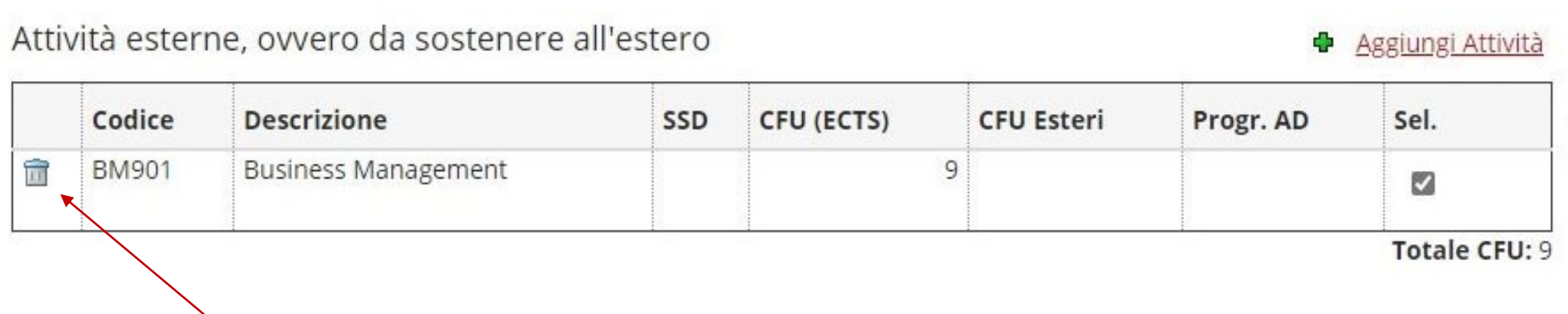

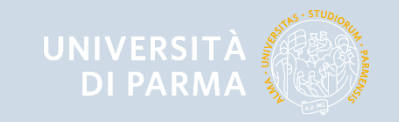

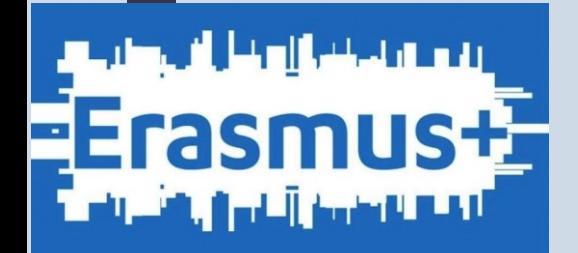

#### Associare una AD esterna con una AD interna a libretto

Dopo aver inserito una o più AD da sostenere all'estero è importante associarla con una AD presente nel proprio libretto.

Per associare le attività didattiche inserire nella Tabella A con le attività didattiche del proprio libretto (Tabella B) selezionare **le caselle «Sel.»** per le due o più attività che si intende collegare e quindi premere sul pulsante **ASSOCIA**

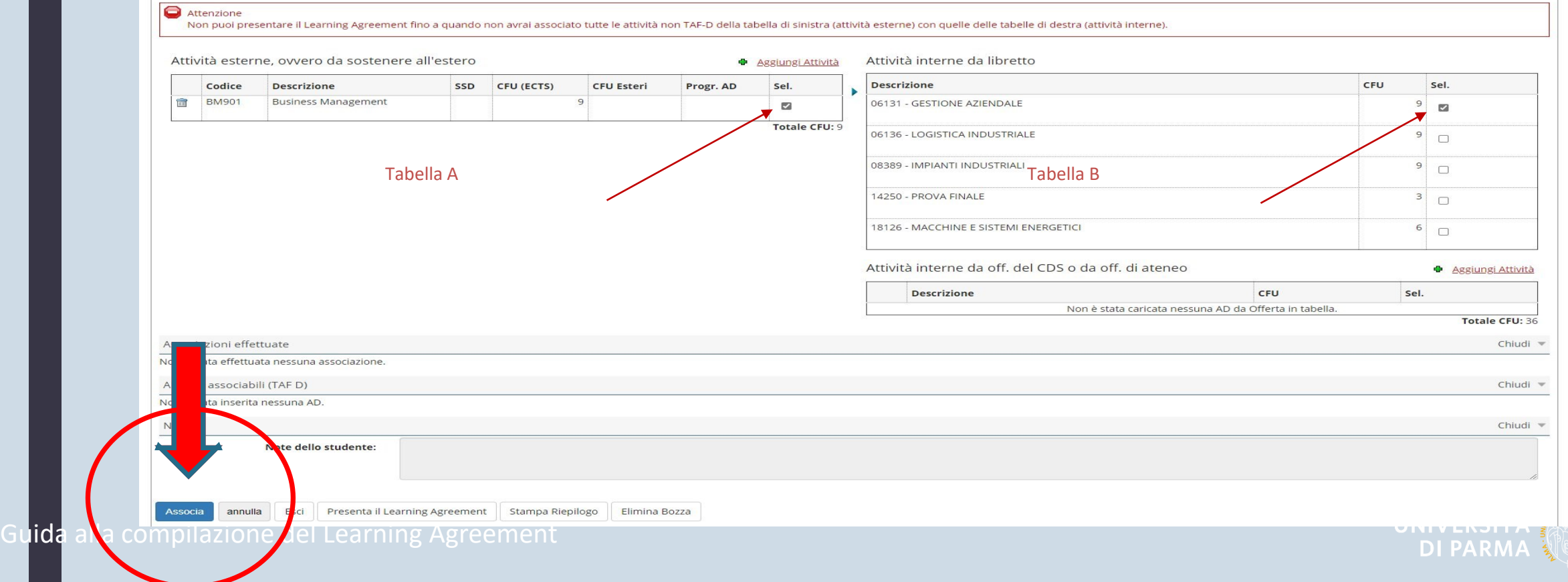

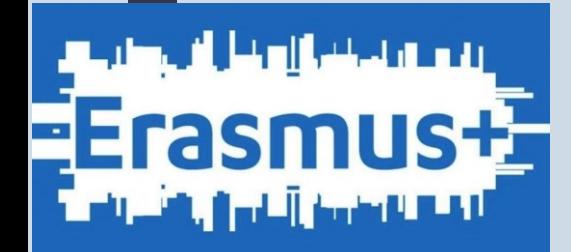

### Associare una AD esterna con una AD interna a libretto

### Il sistema chiede una conferma prima di procedere:

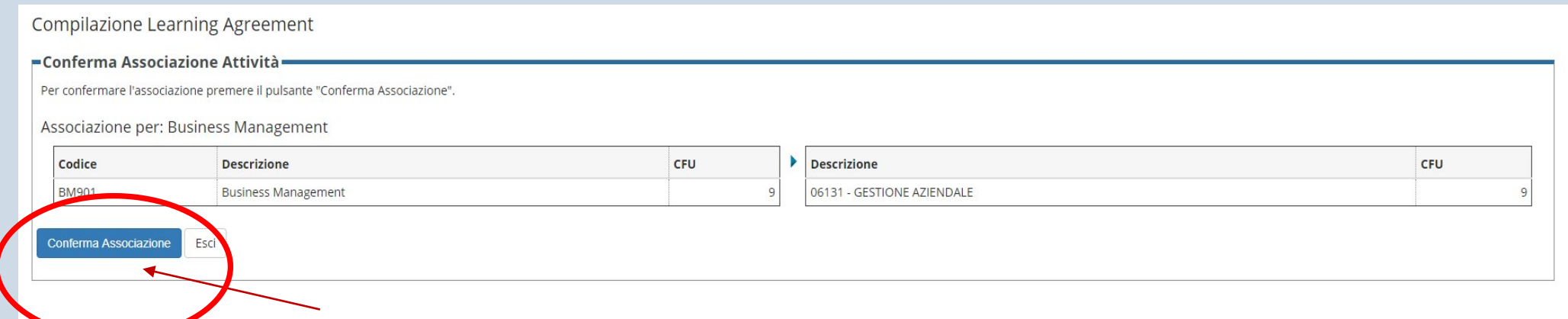

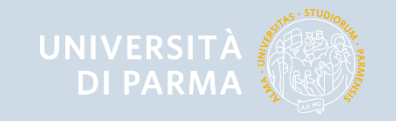

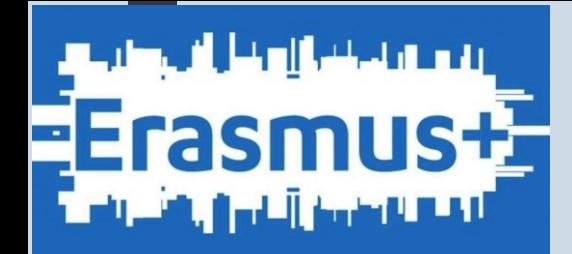

### Associare una AD esterna con una AD interna a libretto

#### L' associazione viene mostrata nella sezione ASSOCIAZIONI EFFETTUATE.

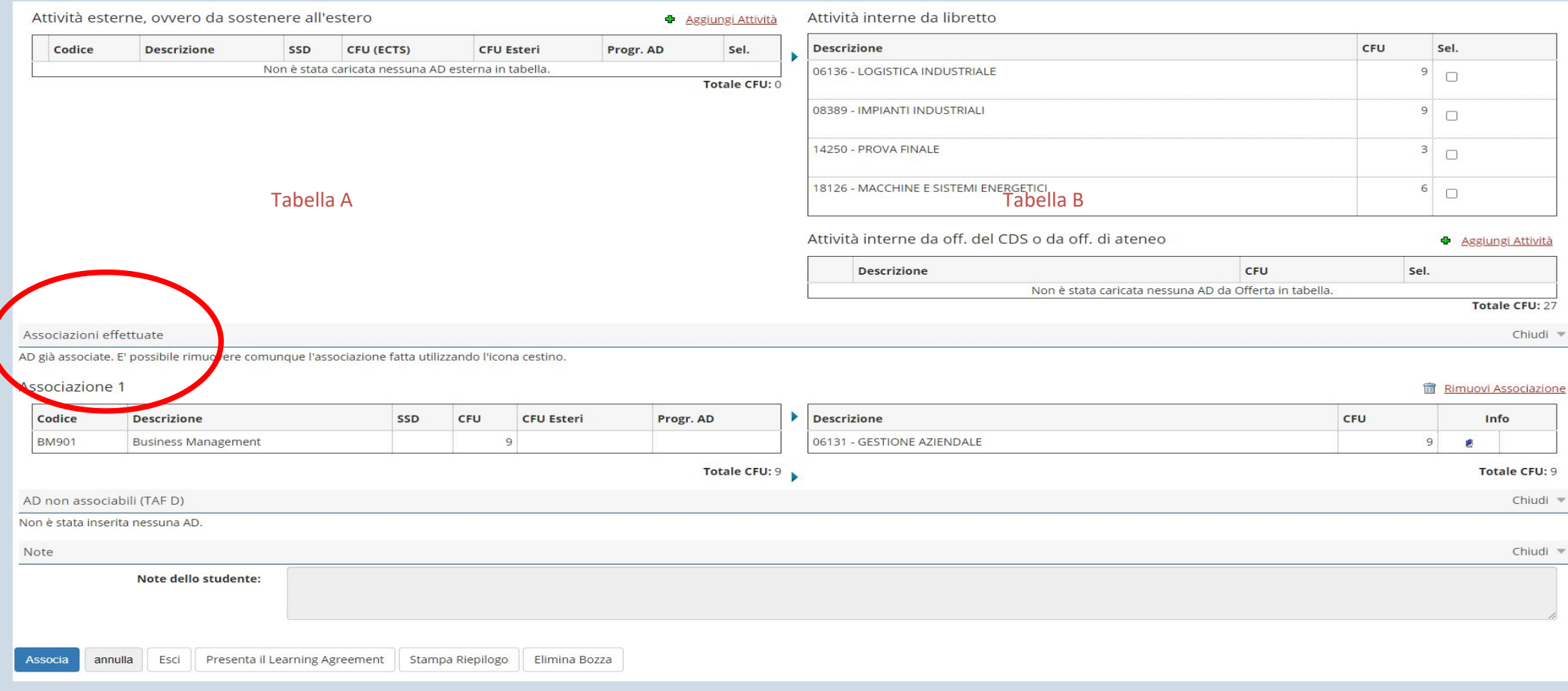

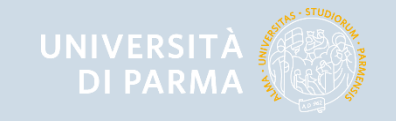

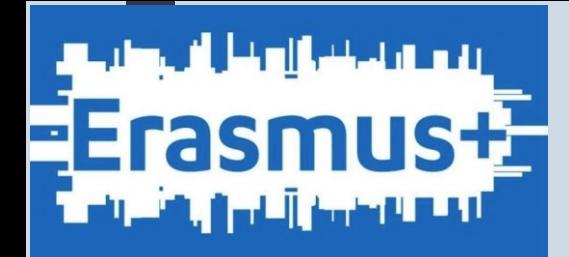

#### **Cancellare un'associazione**

Per cancellare l'associazione è sufficiente cliccare sulla voce "Rimuovi Associazione"

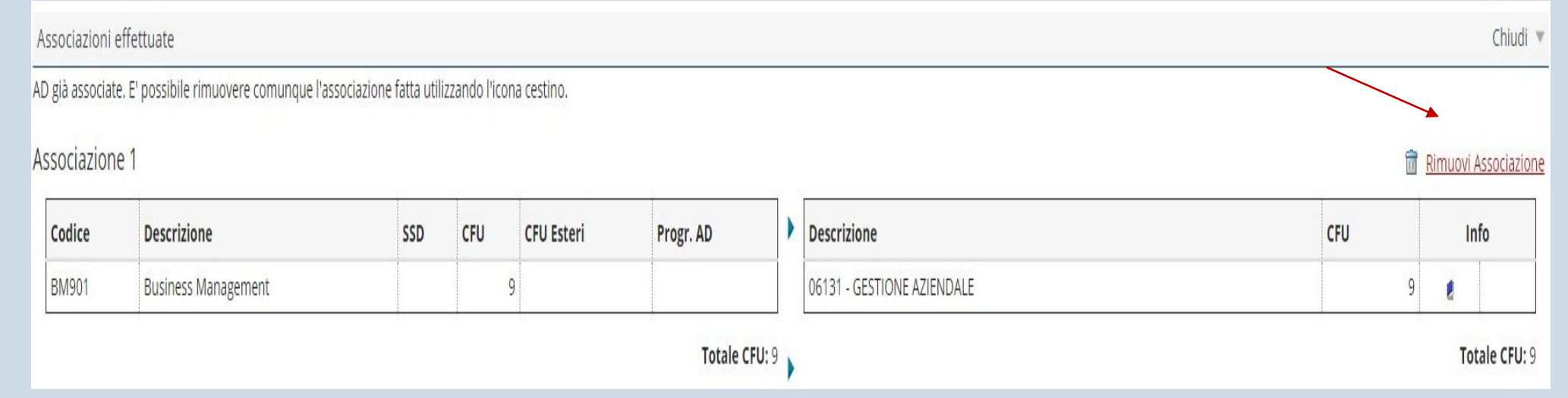

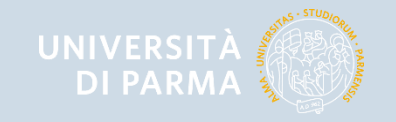

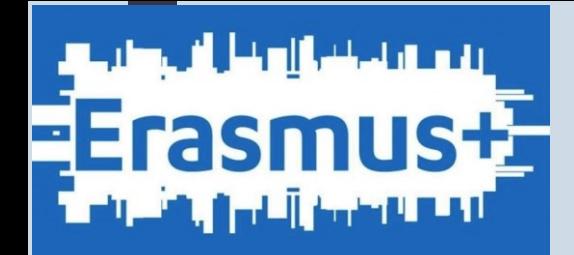

#### Associare una AD esterna con Attività Didattiche offerte dal proprio Corso di Studio non presenti nel libretto

Per inserire attività didattiche del proprio Corso di Studio non ancora presenti nel libretto perché offerte in anni di corso successivi a quello di iscrizione, ma che si intende associare ad attività da svolgere all'estero, selezionare il link AGGIUNGI ATTIVITA' DIDATTICA.

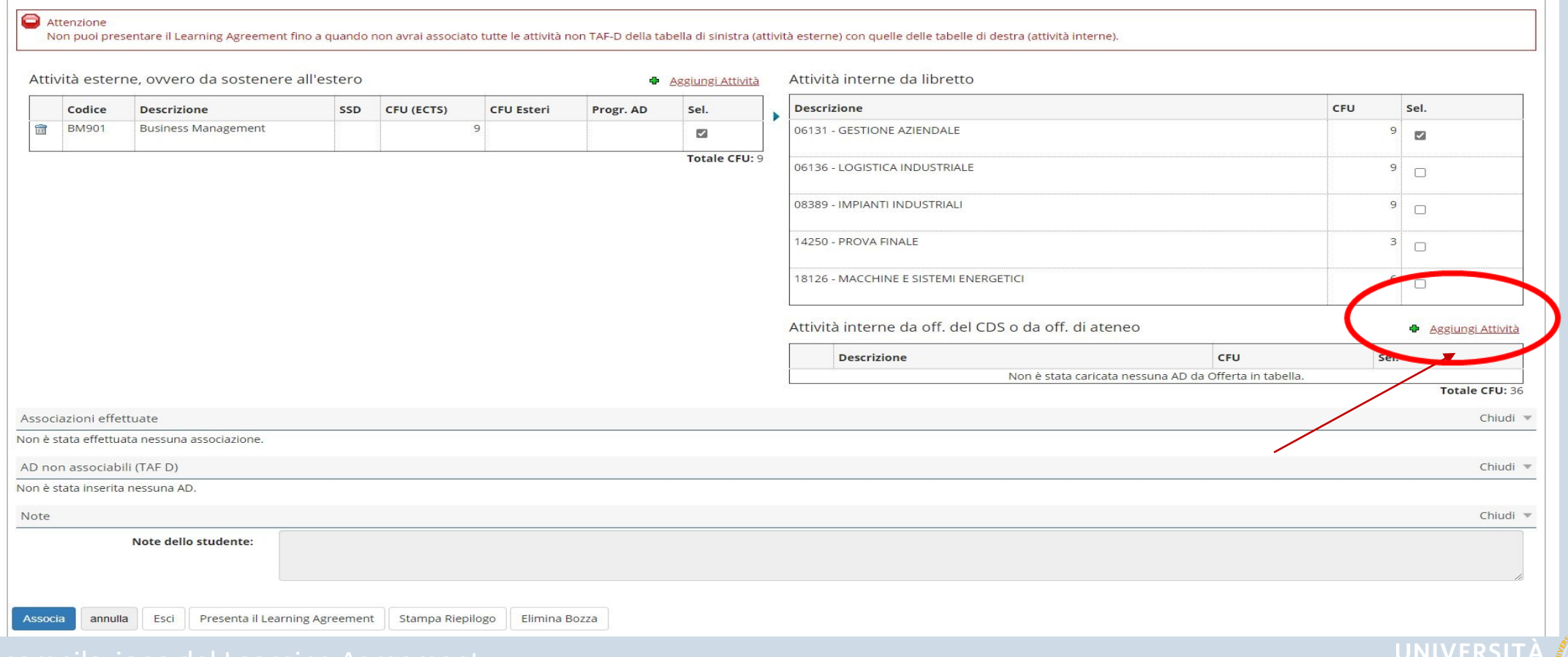

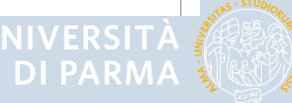

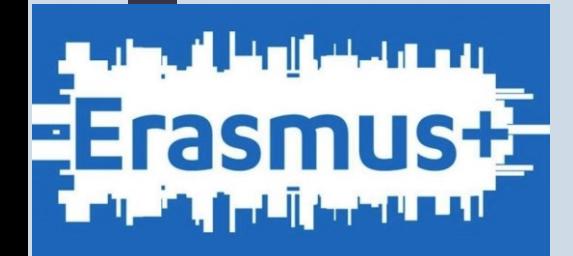

#### Associare una AD esterna con Attività Didattiche offerte dal proprio Corso di Studio non presenti nel libretto

#### Selezionare il PERCORSO DI STUDI, l'ANNO DI OFFERTA (N.B. SCEGLIERE L'ANNO ACCADEMICO IN CUI SI SVOLGERA' LA MOBILITA') e l'ATTIVITA' DIDATTICA tra quelle presenti nel menù a tendina e poi CONFERMA

**Compilazione Learning Agreement** 

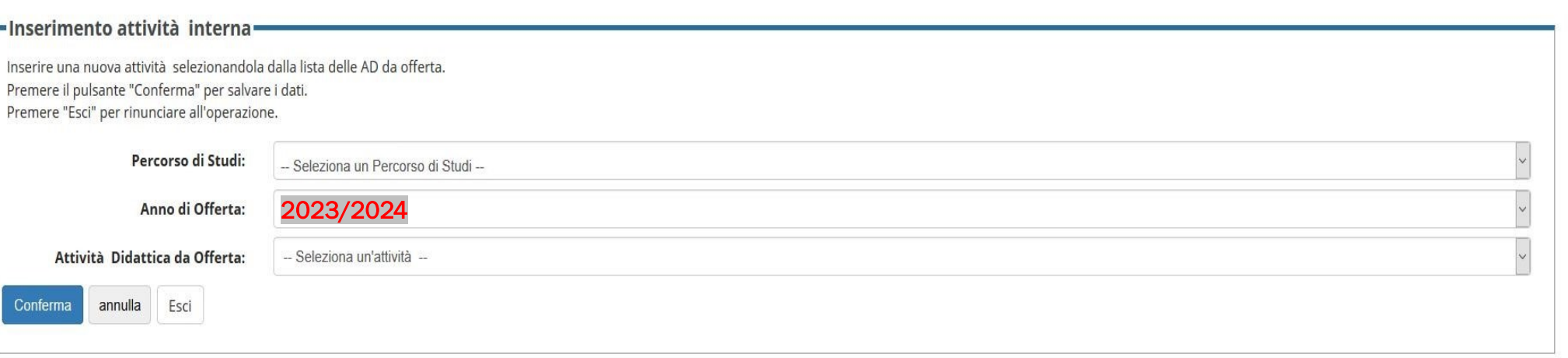

Se l'attività da sostituire non è presente a libretto, contattare la propria Segreteria Studenti. E' obbligatorio, infatti, un controllo da parte della Segreteria per inserire/cambiare un'attività a libretto in modo da garantire propedeuticità e coerenze tra gli esami del libretto e quelli del piano del corso di studi a cui lo studente è iscritto

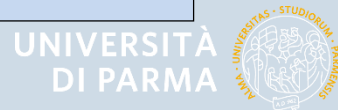

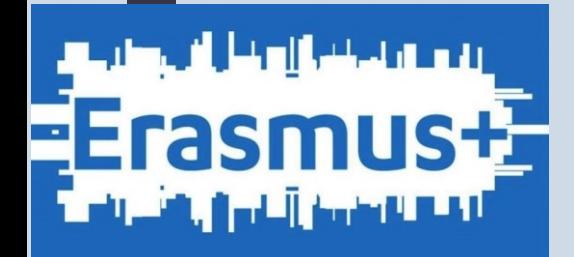

#### **CONFERMA/PRESENTAZIONE DEL LEARNING AGREEMENT**

Dopo aver effettuato le associazioni il LA si trova ancora in stato BOZZA.

Prima di procedere con la presentazione e cliccare sul pulsante "PRESENTA IL LEARNING AGREEMENT", è possibile inserire delle NOTE esplicative utili per la valutazione del docente.

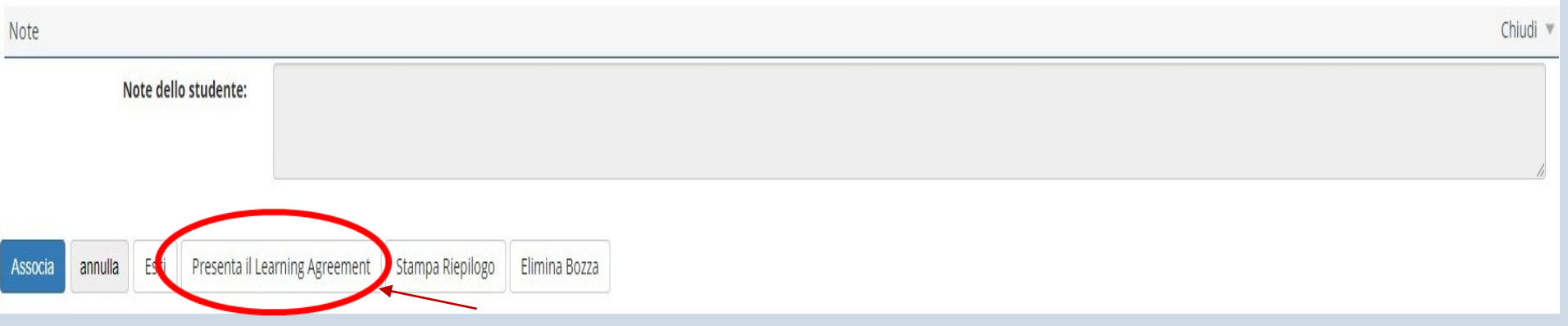

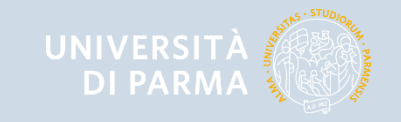

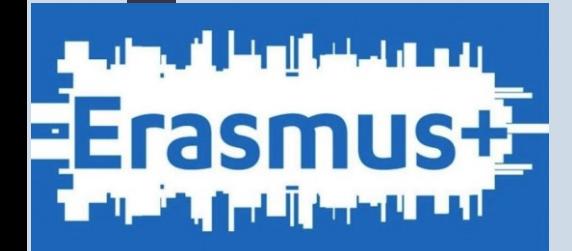

#### **CONFERMA/PRESENTAZIONE DEL LEARNING AGREEMENT**

Per rendere definitiva la presentazione del Learning Agreement e affinché sia visibile in Esse3 al Referente Erasmus è necessario cliccare su "Conferma Learning Agreement", dopo aver eventualmente inserito le note*.*

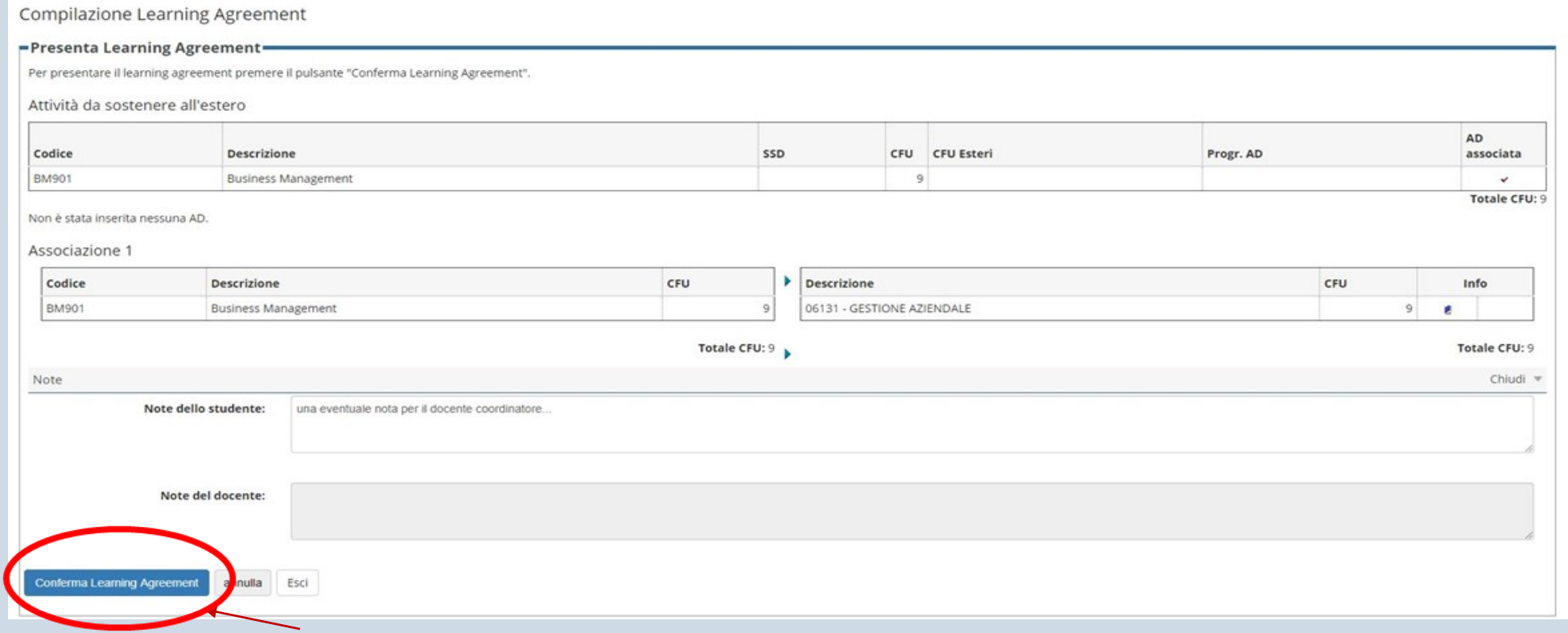

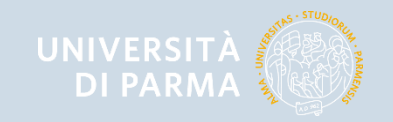

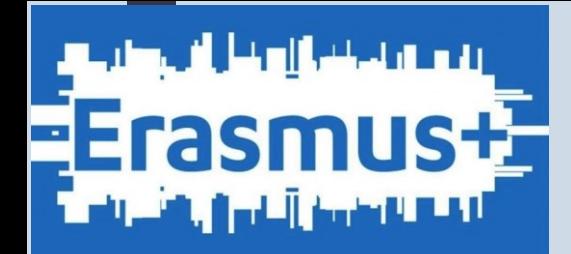

#### **CONFERMA/PRESENTAZIONE DEL LEARNING AGREEMENT**

#### **Lo stato del LA passa così da BOZZA a PRESENTATO.**

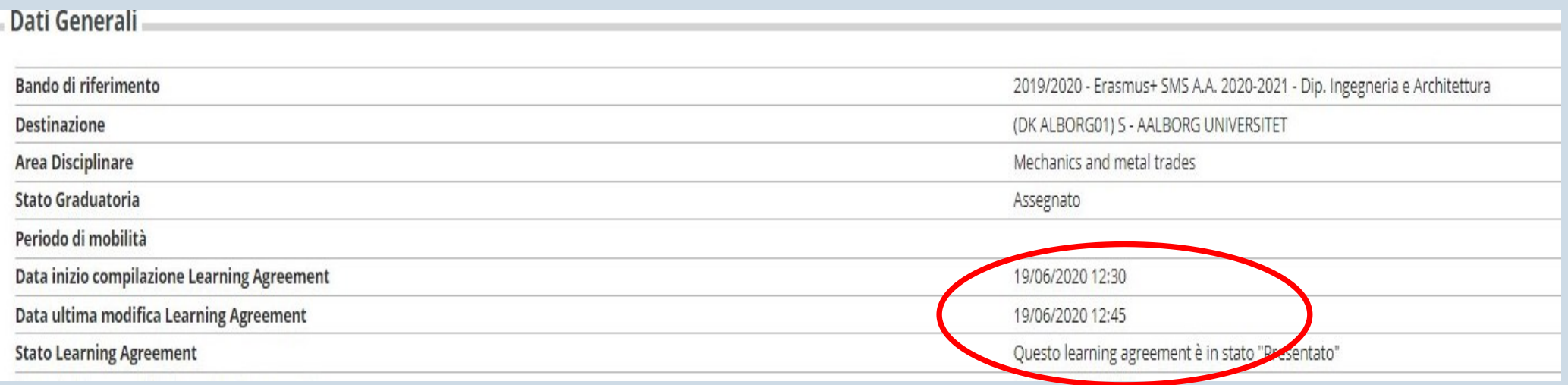

Lo studente in questa fase, in attesa dell'approvazione da parte del docente, può effettuare delle stampe di "promemoria", utilizzando o la "Stampa di Riepilogo" o la "STAMPA (STANDARD EUROPEO)" ancora filigranata con la scritta "Stampa di controllo".

In questa fase, se lo studente intende modificare un LA che si trova in stato "presentato", ma che il docente non **ha ancora "revisionato/approvato/respinto", può farlo definendo un NUOVO LEARNING AGREEMENT. Il nuovo LA andrà a sostituire il precedente**

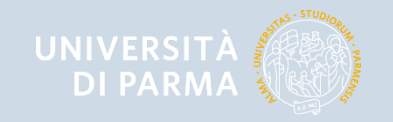

# **Ensitement**

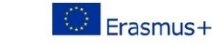

**Higher Education Learning Agreement for Studies** 

#### PROMEMORIA - NON VALIDO PER LA PRESENTAZIONE

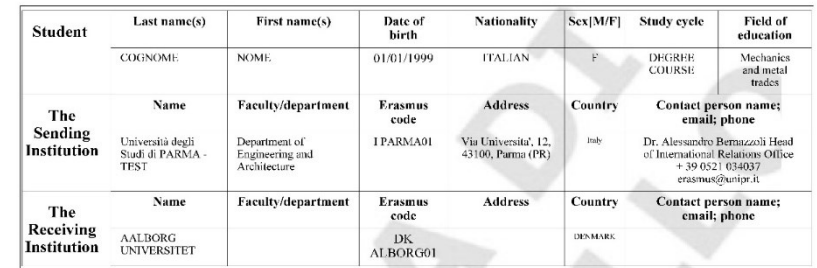

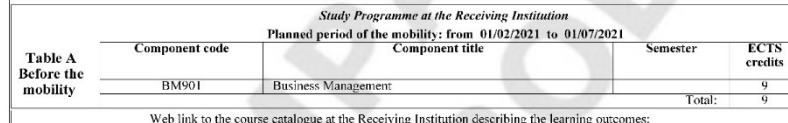

The level of language competence in English that the student already has or agrees to acquire by the start of the study period is C1 CEFR

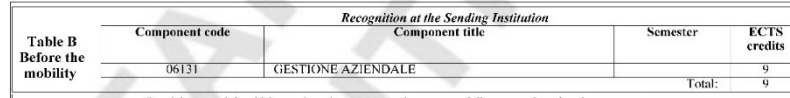

Provisions applying if the student does not complete successfully some educational components:

#### Commitment

By signing this document, the student. the Sending Institution and the Receiving Institution confirm that they approve the Learning Agreement and that they will comply with all the arrangements agreed by still after arrang For the successibily completed educational components and to count them towards the student's degree as described in Table B. Any exceptions to his rule are<br>bocumented in an annex of this Learning Agreement and agreed by a problems or changes regarding the study programme, responsible persons and/or study period.

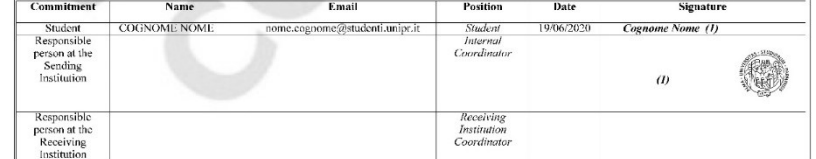

(1) Confirmed with electronic signature. To verify the validity of the signature please refer to our office.

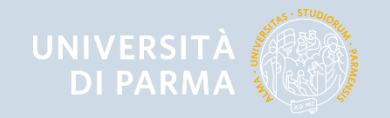

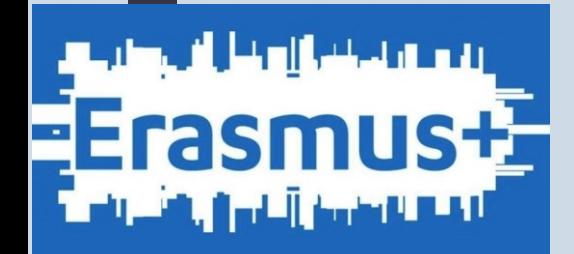

#### **APPROVAZIONE DEL LA DA PARTE DEL DOCENTE COORDINATORE**

Quando il Referente Erasmus avrà revisionato il LA presentato dallo studente, potrà decidere di approvarlo oppure di respingerlo.

Nel momento in cui il Referente Erasmus approva (o respinge) il LA, lo studente riceverà una mail all'indirizzo di Ateneo con la quale verrà informato dell'avvenuta approvazione.

Il Learning Agreement approvato non necessita di firma autografa in originale. L'Università di Parma si avvale della firma elettronica, pertanto un Learning Agreement approvato in Esse3 è firmato e valido per la mobilità.

Il modulo riporta nella sezione **Commitment - Responsible Person at the Sending Institution** il logo UniPr e il nominativo del Docente Referente Erasmus che ha approvato il LA, con la nota *"(1) Confirmed with electronic signature. To verify the validity of the signature please refer to our office*".

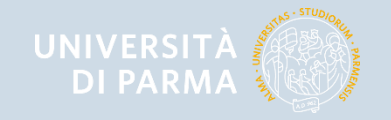

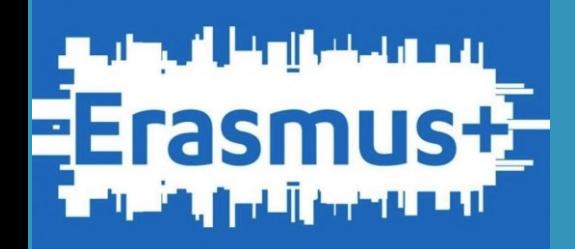

Una volta che il Referente Erasmus ha approvato è possibile stampare il modulo nel formato europeo standard

Erasmus+

Responsible<br>person at the<br>Receiving<br>Institution

**Higher Education Learning Agreement for Studies**  COGNOME NOME (Matr.909090)<br>Academic year 2020/2021

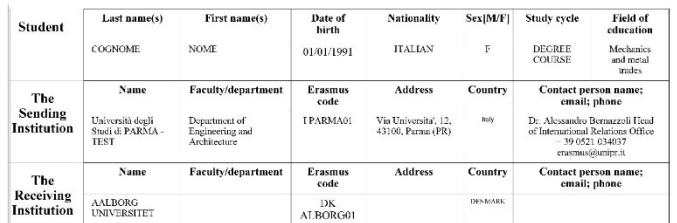

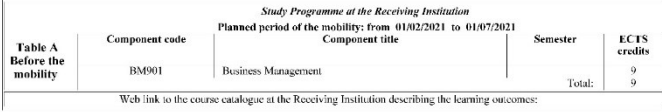

The level of language competence in English that the student already has or agrees to acquire by the start of the study period is C1 CEFR

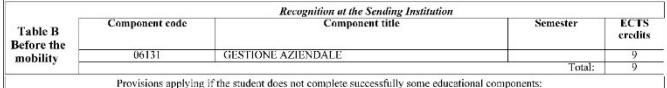

#### Commitment

By signing this document, the student, the Sending Institution and the Receiving Institution confirm that they approve the Learning Agreement and that they will comply<br>with all the straingeness agreed by all particles Sen problems or changes regarding the study programme, responsible persons and/or study period.<br>
Name **Email** Position Date **Date** Commitmen Student<br>Responsible COGNOME NOME nome.cognome@studenti.unipr.it  $Student$ 19/06/2020 Di Summa Laura (1) Internal person at the<br>Sending<br>Institution  $\text{doc.coordinator} @ \text{unipr.i}$ 19/06/2020 **COORDINATOR DOG** Coordinator Coordinator  $Doc$   $(l)$ 

Receiving<br>Institution<br>Coordinator

(1) Confirmed with electronic signature. To verify the validity of the signature please refer to our office.

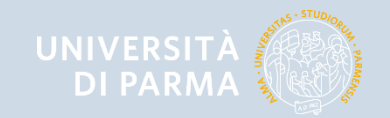

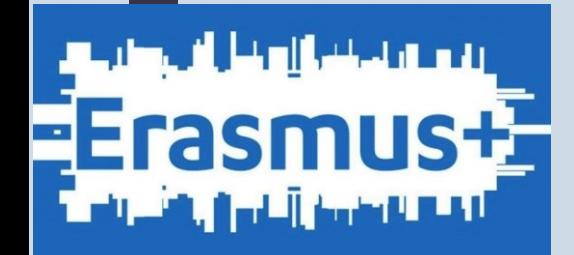

#### **RIFIUTO DEL LEARNING AGREEMENT DA PARTE DEL DOCENTE**

Nel caso in cui il Docente Coordinatore respinga il LA, lo studente riceverà una mail all'indirizzo di Ateneo con la quale verrà informato del rifiuto e verrà riportata la nota con le motivazioni inserita dal docente.

Lo studente dovrà accedere nuovamente ad Esse3 e presentare un nuovo Learning Agreement, ripetendo le procedure sopra riportare.

#### ATTENZIONE

**PREMENDO IL PULSANTE «NUOVO LEARNING AGREEMENT» IL DOCUMENTO TRANSITERA' ANCORA IN STATO** BOZZA **E NON SARA' POSSIBILE ANNULLARE L'OPERAZIONE**, RENDENDO NECESSARIA UNA NUOVA PRESENTAZIONE DA PARTE DELLO STUDENTE E SUCCESSIVA APPROVAZIONE DA PARTE DEL REFERENTE ERASMUS.

**QUESTA OPERAZIONE DEVE ESSERE UTILIZZATA SOLO NEL CASO IN CUI SI VOGLIANO EFFETTIVAMENTE APPORTARE MODIFICHE.**

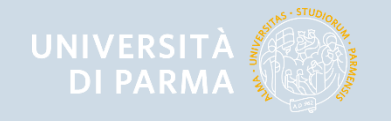

# 

#### **STAMPA DEL MODULO E INVIO ALLA SEDE DI DESTINAZIONE**

#### Una volta approvato il LA deve essere inviato dallo studente alla sede di destinazione per l'approvazione da parte del Coordinatore Erasmus estero.

Prima dell'invio è necessario compilare a mano alcuni campi relativi alla Receiving Institution:

- Faculty/Department
- Address
- Contact Person

e Commitment - Responsible Person at the Receiving Institution (in calce al documento): il Coordinatore Erasmus presso la sede di destinazione che deve approvare il LA

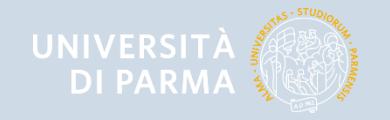

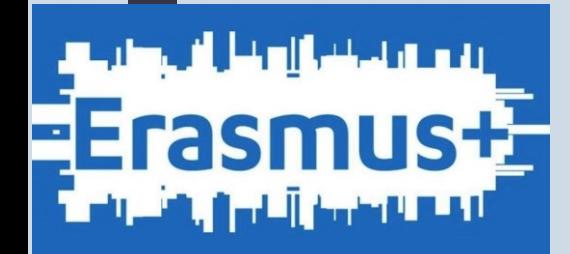

# **Una volta che l'Ateneo di destinazione avrà inviato il documento firmato in PDF, lo studente dovrà inserire il documento in Esse3 tra gli allegati facoltativi**

#### **UNIVERSITÀ DI PARMA**

#### Inserimento allegati

Utilizzare il campo ALLEGATI OBBLIGATORI per caricare l'autocertificazione di iscrizione ed esami sostenuti, la lettera motivazionale e, laddove richiesto, il CV. Utilizzare il campo ALLEGATI FACOLTATIVI per caricare le eventuali certificazioni linguistiche ed eventuali ulteriori certificazioni utili ai fini della selezione.

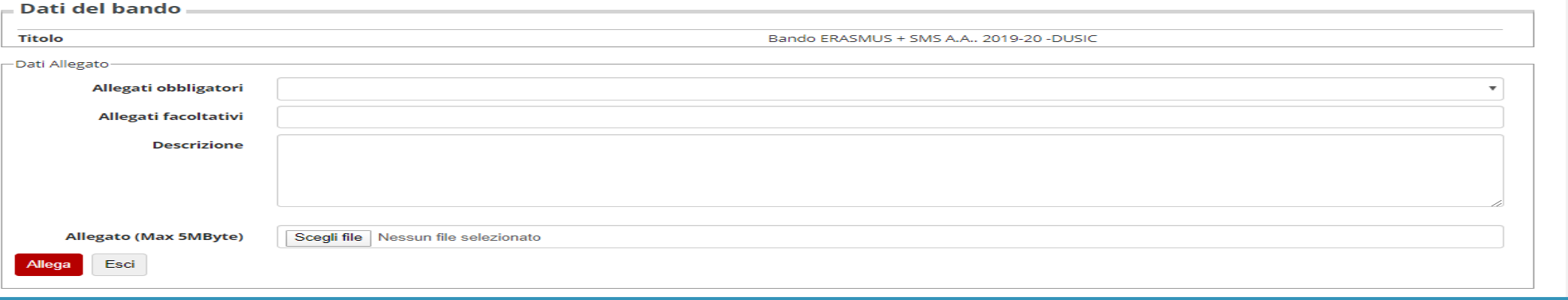

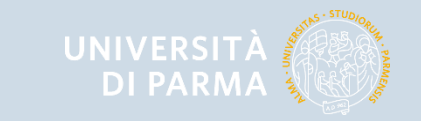

黒

Servizi online

Guida alla compilazione del Learning Agreement

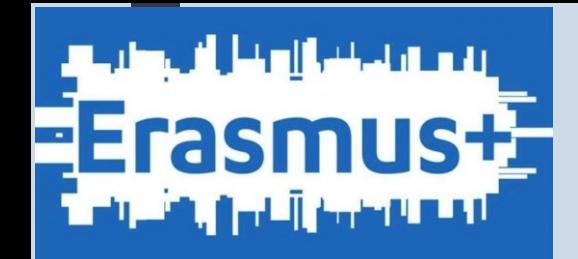

## **LEARNING AGREEMENT During the mobility**

- ❖ E' possibile apportare modifiche al Learning Agreement durante la mobilità utilizzando l'apposita sezione «During the mobility»
- ❖La Commissione Europea richiede che le modifiche siano limitate a casi eccezionali e ben motivati
- ❖ Di norma è possibile modificare il Learning Agreement UNA SOLA VOLTA PER SEMESTRE durante la mobilità
- ❖ Le modifiche devono essere fatte ENTRO 30 GIORNI dall'inizio delle attività didattiche presso la sede di destinazione (dall'inizio del secondo semestre per le modifiche relative alle attività del secondo semestre per le mobilità annuali)

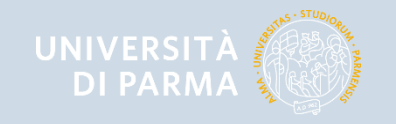

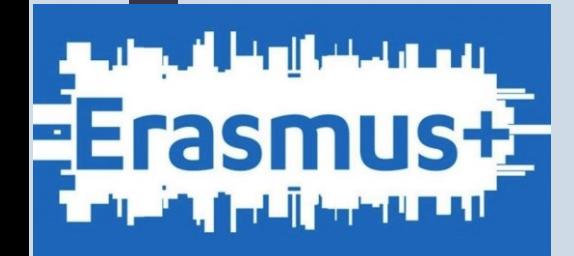

#### **COME EFFETTUARE UNA MODIFICA AL LEARNING AGREEMENT**

Per effettuare una modifica al LA già approvato dal Referente Erasmus :

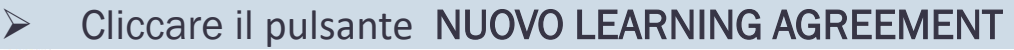

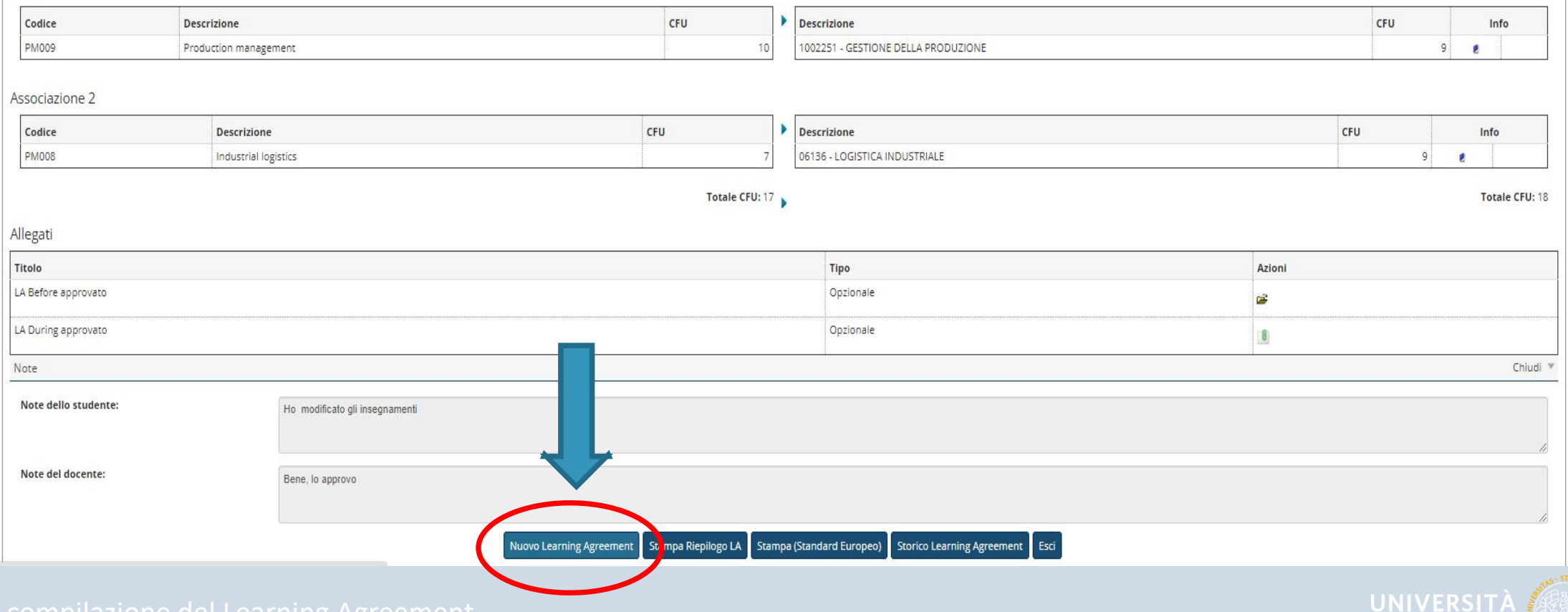

**DI PARN** 

Guida alla compilazione del Learning Agreement

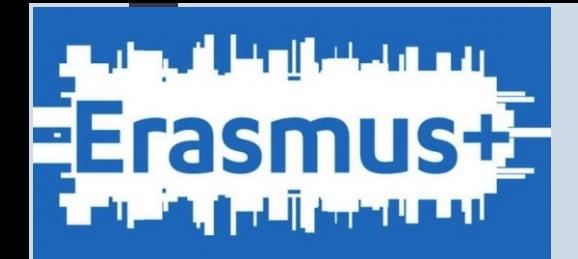

► **Effettuare la modifica desiderata** (ad es. sostituzione di un'associazione, aggiunta di una nuova attività da sostenere all'estero, rimozione/modifica di un attività inserita) e cliccare su **CONFERMA** LEARNING AGREEMENT

- ► Cliccare il pulsante **PRESENTA LEARNING AGREEMENT**
- ► Il LA tornerà in stato «PRESENTATO» in attesa di approvazione da parte del docente
- ► Il docente incaricato riceverà un'email che lo avvisa della presentazione di un nuovo LA da approvare

N.B. La modifica del LA non azzera le precedenti compilazioni approvate che resteranno storicizzate e memorizzate nel LA più recente e compariranno nella sezione denominata TABLE C

**Anche in questo caso, una volta che l'Ateneo di destinazione avrà inviato il documento firmato in PDF, lo studente dovrà inserire il documento in Esse3 tra gli allegati facoltativi**

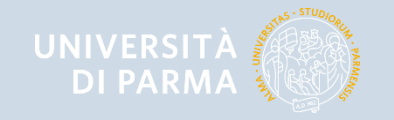

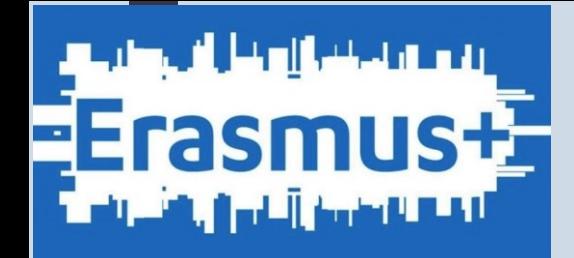

## **PRIMA DELLA CONCLUSIONE DELLA MOBILITA'**

Controllare di avere tutta la documentazione necessaria per chiudere la mobilità e che il LA Before the mobility (ed eventualmente anche il LA During the mobility, se sono state apportate modifiche) riporti tutte le firme richieste.

**La documentazione finale relativa alla mobilità (Certificato di frequenza, Transcript of records) deve essere consegnata alla UO Internazionalizzazione. Anche il Transcript of records dovrà essere inserito tra gli allegati facoltativi in Esse3**

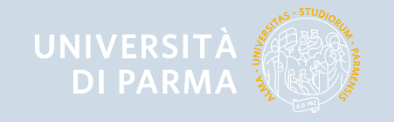

Guida alla compilazione del Learning Agreement

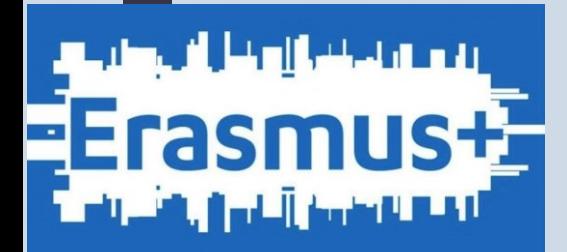

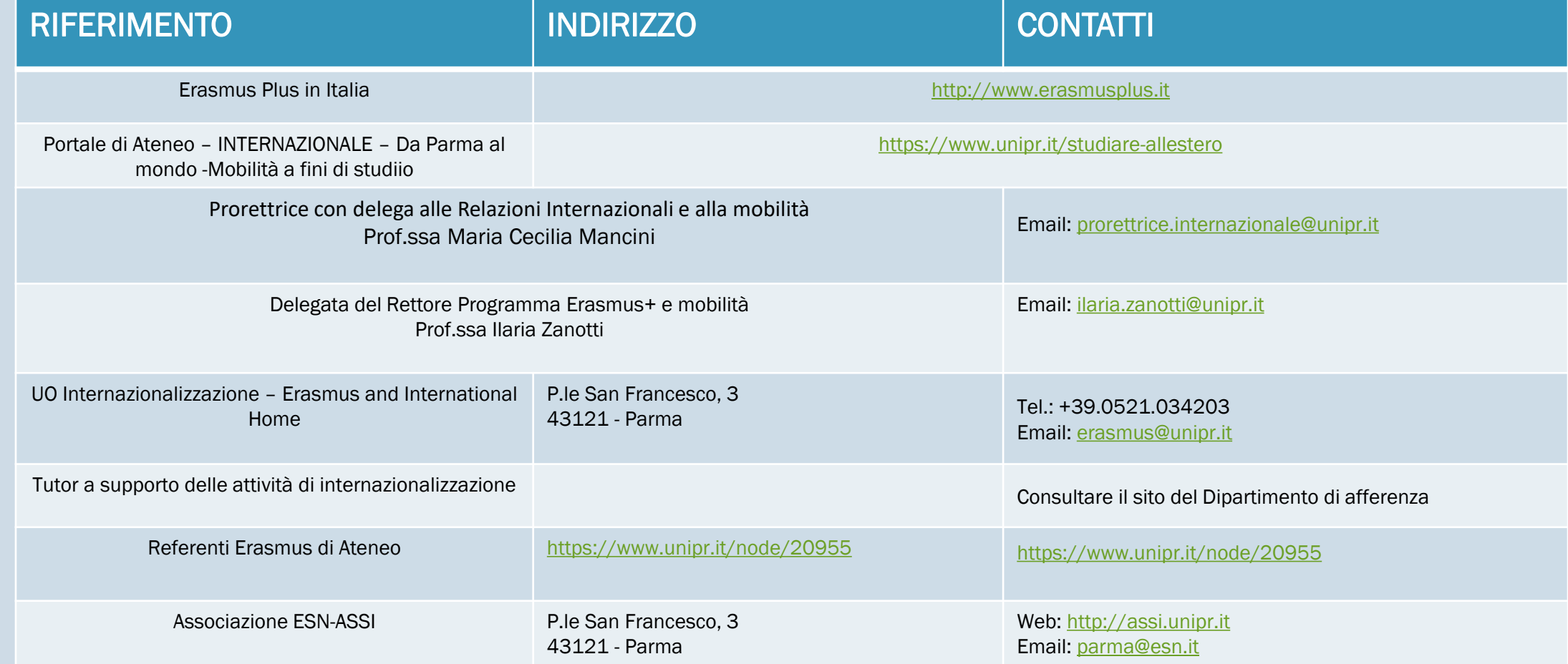

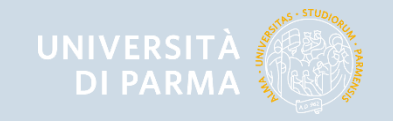